# A Hochschule Harz

# **Rechenzentrum**

# **VPN Client**

Einrichten des FortiClient VPN unter Windows 10 und MacOS

# **Stand:** 22.02.2023

**Status:** Veröffentlicht

# **Inhalt**

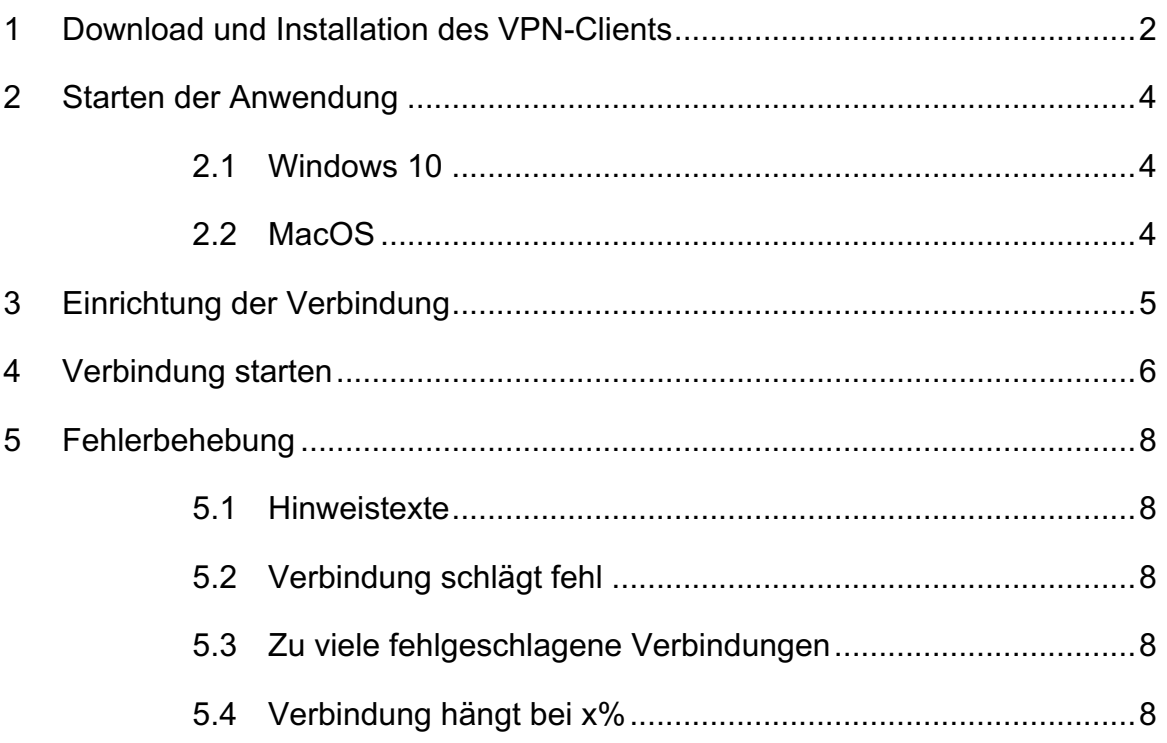

#### **1 Download und Installation des VPN-Clients**

Öffnen Sie die Webseite https://www.fortinet.com/de/support/product-downloads, wählen Sie "FortiClient VPN only" oder wählen sie den Direktlink https://www.fortinet.com/support/product-downloads#vpn, Stand 22.02.2023).

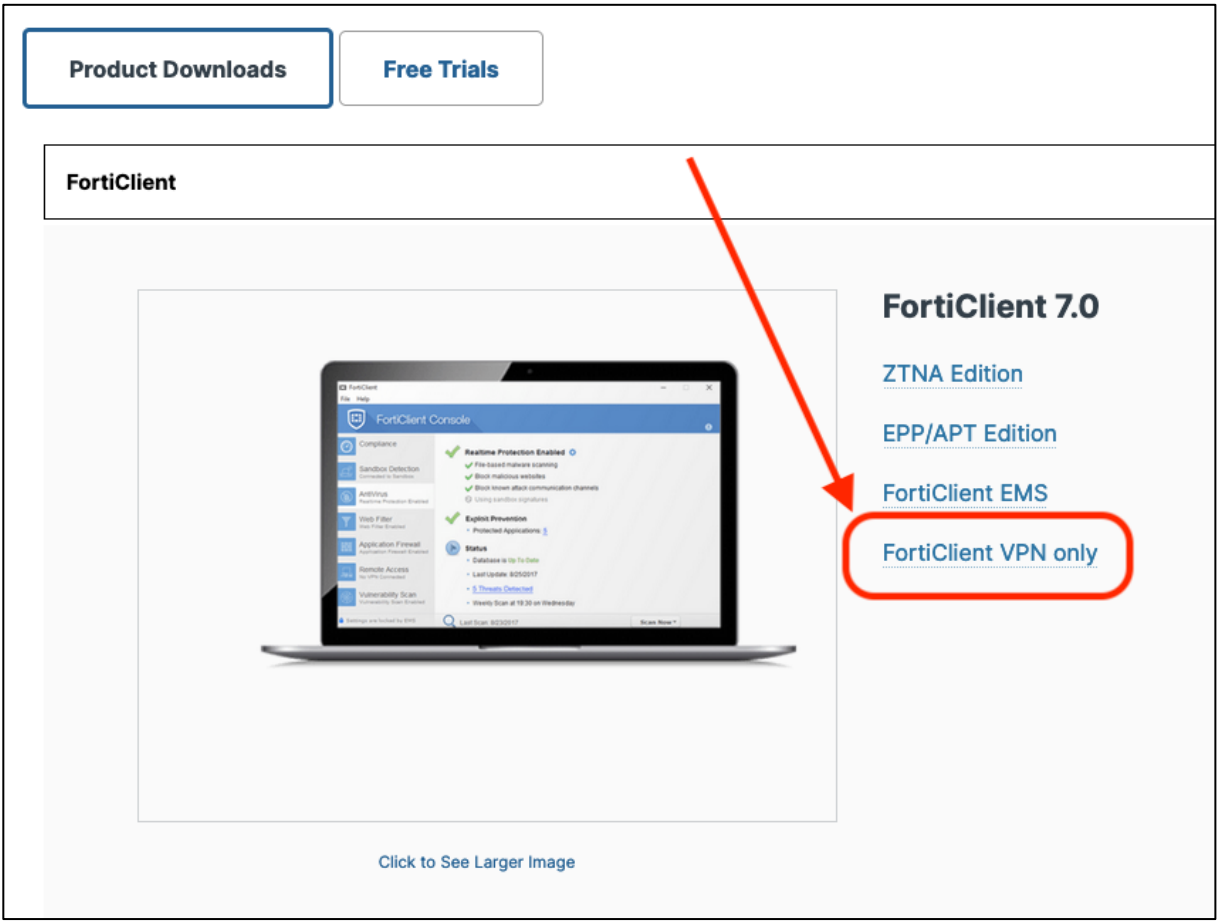

**Hinweis:** Fortinet.com ändert gerne häufig ihr Aussehen. Die unten gezeigten Screenshots könnten schon nach wenigen Wochen veraltet sein. Wichtig ist nur dass Sie **FortiClient VPN only** installieren und keine anderen Downloads wie "Fabric Agent *with Endpoint Protection and Cloud Sandbox"* oder "*FortiClient Endpoint Management Server (EMS)*". Die sind **nicht geeignet**.

Auf der nächsten Seite können Sie ihre Version für Windows oder MacOS herunterladen. Führen Sie nach dem Download die Installation durch. Während der Installation inbegriffen ist das Nachladen der Installationsdateien. Diese kann einige

Minuten dauern (FortiClient Installer). Folgen Sie den Anweisungen des Installationsprogramms.

#### **Hinweis:**

Bei MacOS müssen Sie ggf. noch unter Einstellung -> Datenschutz und Sicherheit die Installation erlauben. MacOS fragt nach der Installation und danach immer mal wieder nach dem Festplattenvollzugriffs des FortiClients. Diese können sie ablehnen.

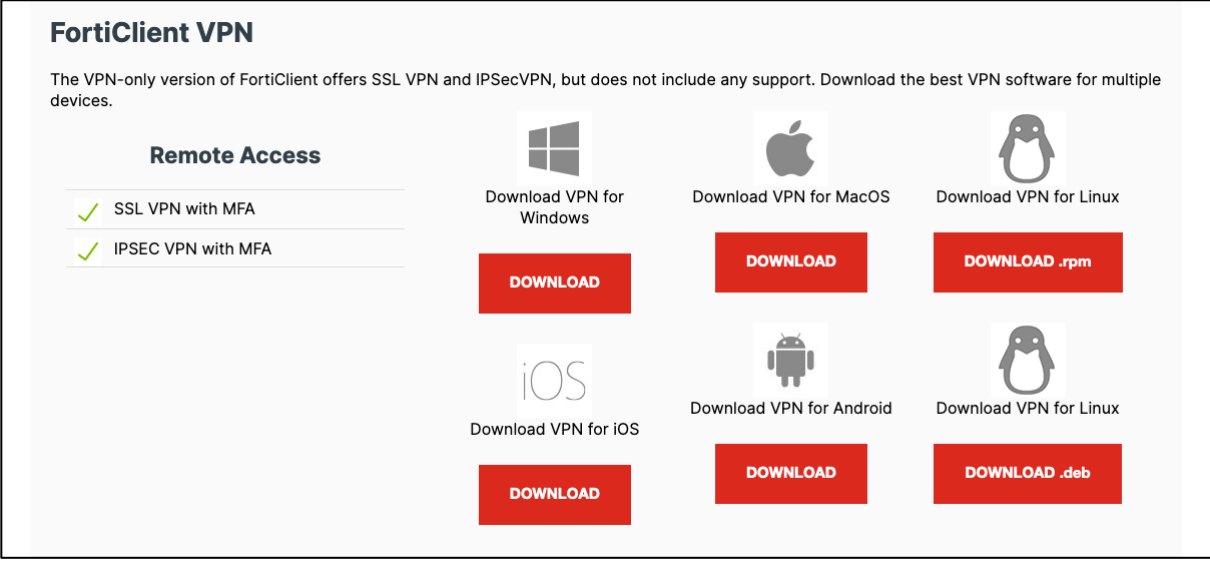

## **2 Starten der Anwendung**

#### **2.1 Windows 10**

Nach Beendigung der Installation starten Sie den FortiClient VPN in Windows 10 über das Symbol auf dem Desktop

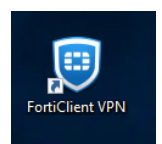

oder der Taskleiste.

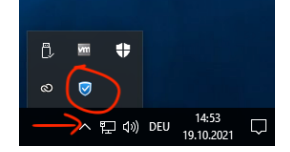

Weitere Möglichkeiten zum Öffnen von Programmen haben Sie über das Startmenü und der Suche in Windows.

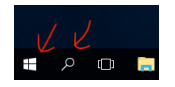

### **2.2 MacOS**

Auf MacOS starten Sie den FortiClient über das Symbol in der Taskleiste oben

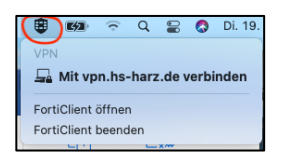

oder Spotlight Suche (**米 Leertaste**)

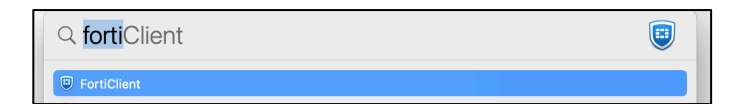

Es öffnet sich ein Fenster.

### **3 Einrichtung der Verbindung**

Wenn keine Verbindung eingerichtet wurde sehen Sie das:

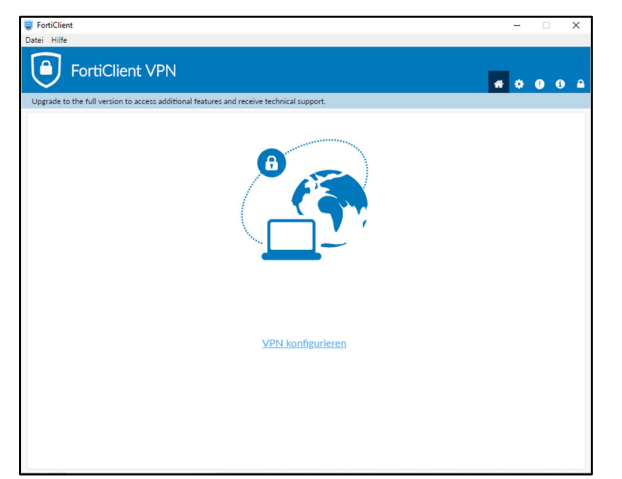

Hinweis: Wenn Sie "VPN konfigurieren" nicht sehen sollten, dann richten Sie eine neue Verbindung ein in dem Sie auf das Symbol mit den drei Horizontalen Linien klicken und "Eine neue Verbindung einrichten" wählen.

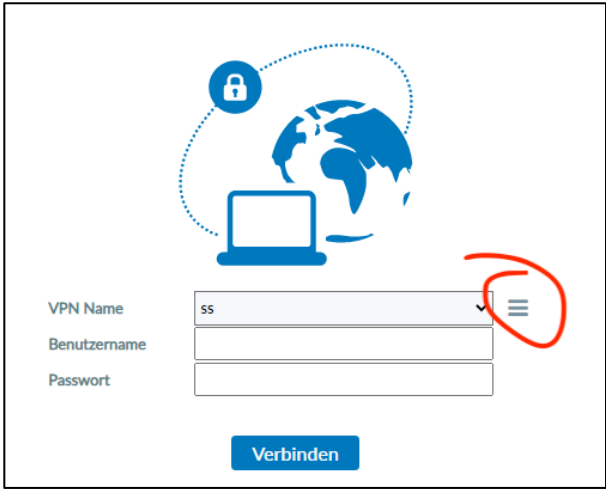

Tragen Sie folgendes in die jeweiligen Eingabefelder ein:

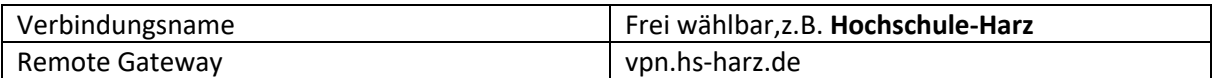

Ihre Konfiguration sollte nun so aussehen:

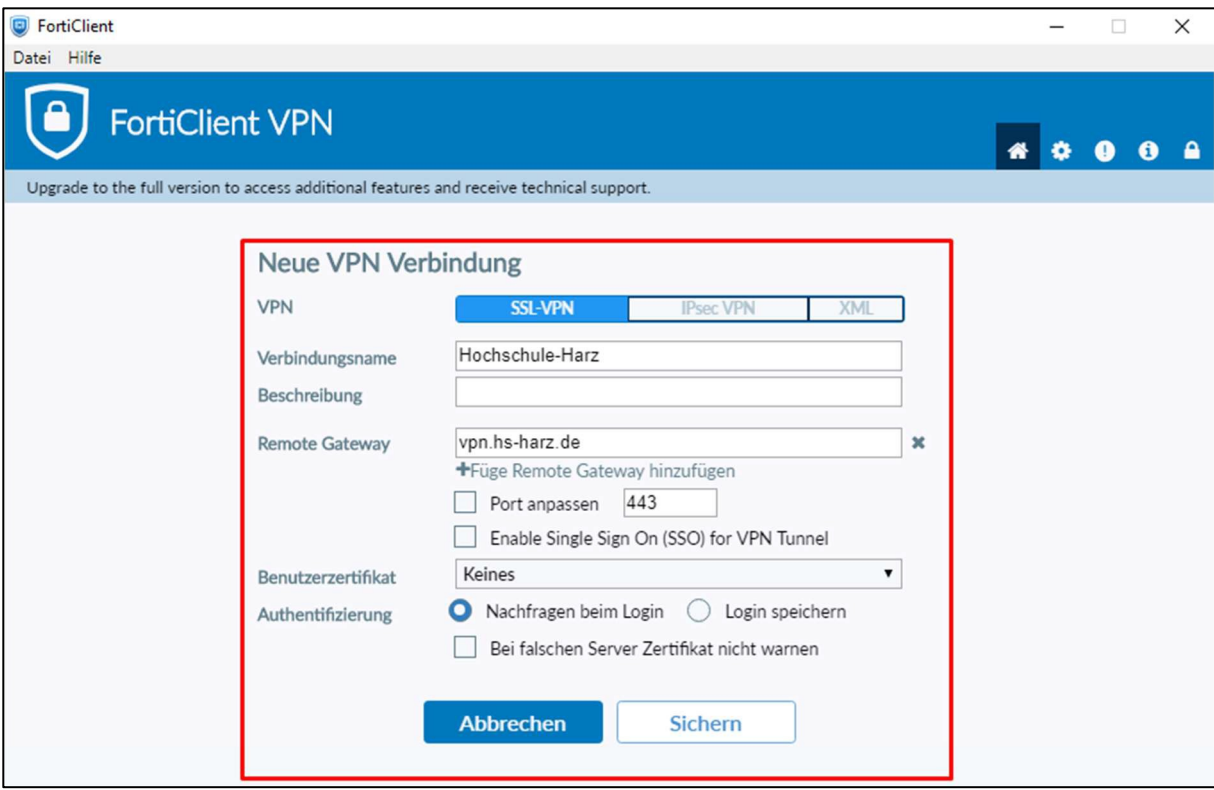

Sichern Sie ihre Einstellung.

#### **4 Verbindung starten**

Verbinden Sie sich mit der Hochschule. Zugangsdaten sind

- die jeweiligen Zugänge für Studenten und Mitarbeiter (m-Nummer bzw. die u-Nummer), also z.B. m0000 oder u00000,
- mit den jeweils für die Personen gültigen Kennwörtern
- Ein Token aus der Zweifaktor-Authentifizierung
	- o https://www.hs-harz.de/hochschule/einrichtungen/rechenzentrum/listealler-dienste/2fa

Geben Sie in das Feld **Username** ihren Benutzernamen (m-Nummer bzw. die u-Nummer) ein.

Geben Sie in das Feld **Passwort** ihr gültiges Kennwort **gefolgt** von der 6-stelligen Zahl ein, die ihr 2. Faktor (z.B. auf dem Smartphone) generiert hat.

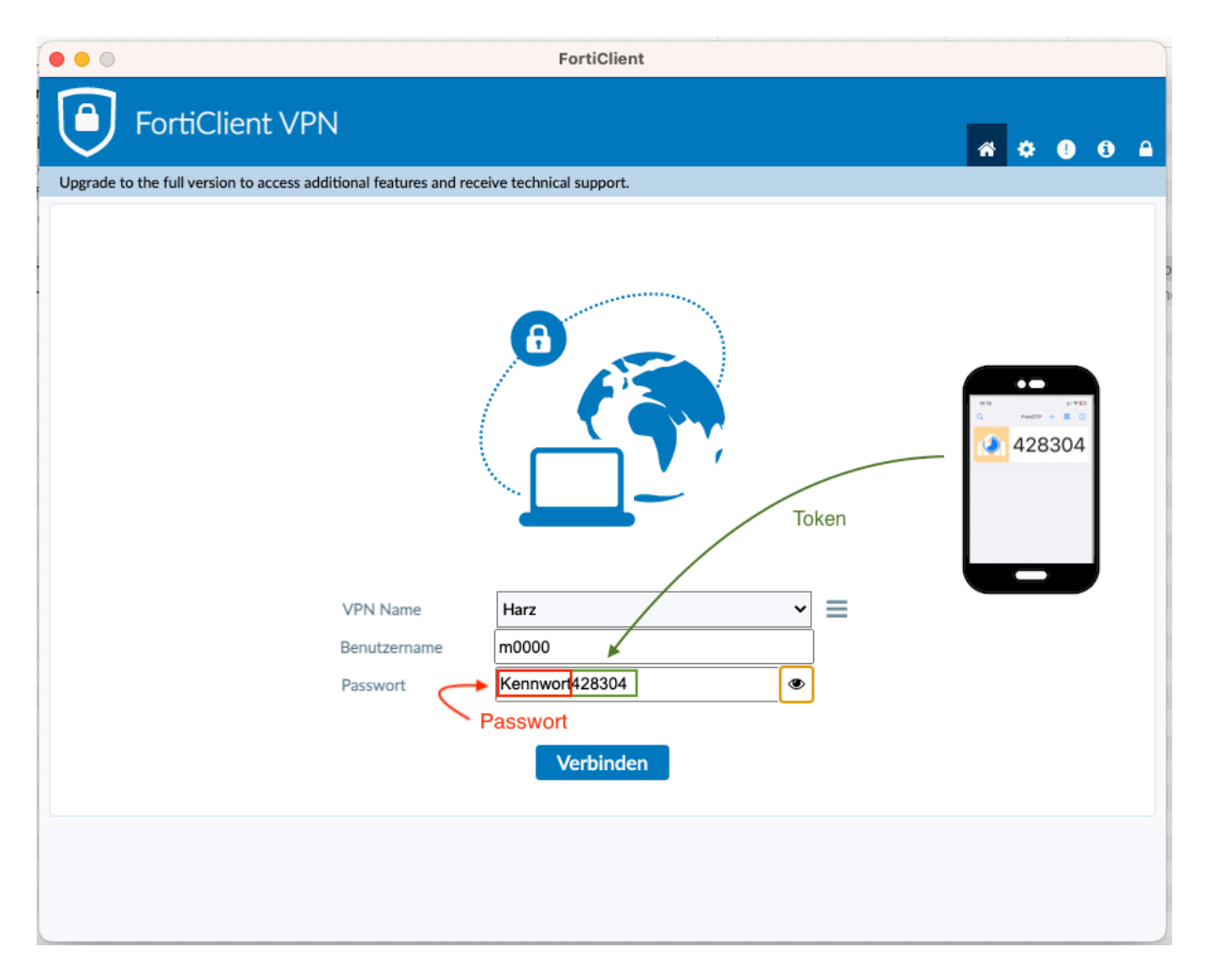

Sie werden informiert, wenn die Verbindung erfolgreich war.

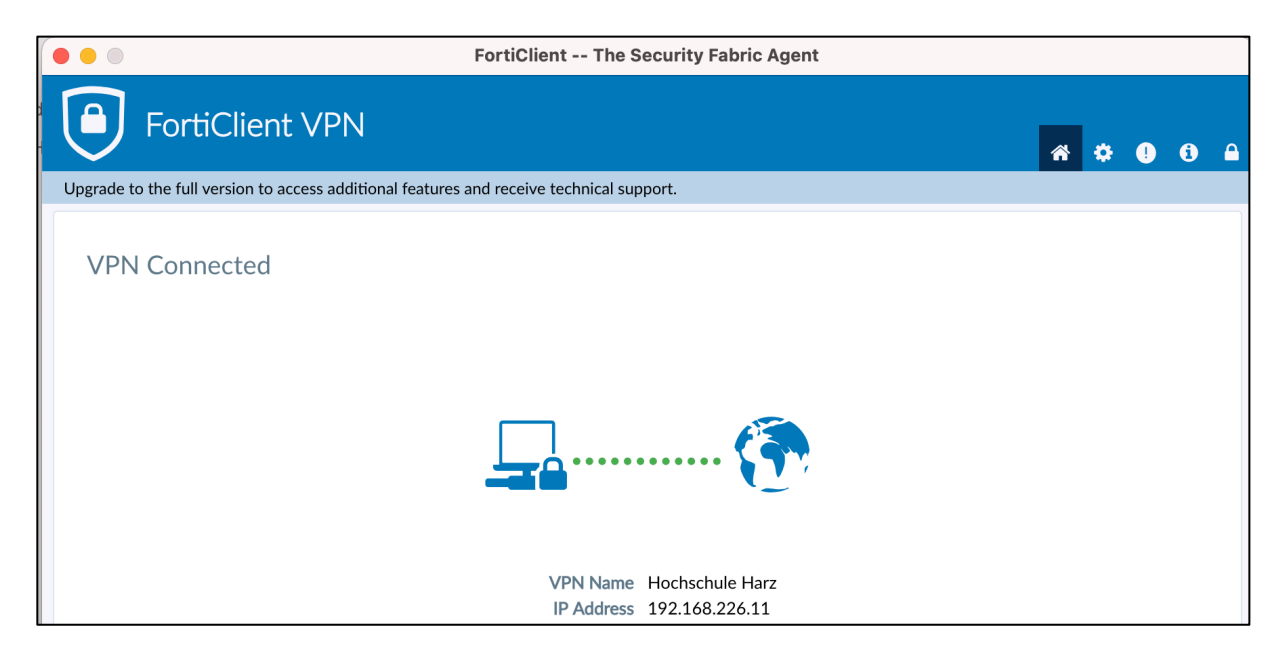

## **5 Fehlerbehebung**

#### **5.1 Hinweistexte**

Mögliche Fehler werden eventuell schon in den Hinweistexten in den jeweiligen Kapiteln behandelt. Bitte diese beachten.

#### **5.2 Verbindung schlägt fehl**

Benutzername und/oder Passwort/Token Kombination wurden falsch eingegeben. Bitte mit der nächsten Anmeldung **1 Minute warten** und auf den übernächsten Token warten.

#### **5.3 Zu viele fehlgeschlagene Verbindungen**

Bei 5 fehlgeschlagenen Versuchen müssen Sie 30 Minuten warten.

#### **5.4 Verbindung hängt bei x%**

Es gibt bestimmte Verhaltensweisen wo die Verbindung bei 40, 45 und 98% hängt.

- Hinter dem VPN Fenster erscheint nach ca. 30-180 Sekunden ein Hinweisfenster die Sie bestätigen müssen. Drücken Sie regelmäßig Alt-TAB (MacOS Command-TAB) um zu schauen ob sich nicht ein Fenster hinter einem anderen versteckt hat.
- Bei 98% kann es hilfreich sein den Rechner komplett zu herunterfahren. Drücken Sie die SHIFT Taste, während Sie Windows herunterfahren oder neu starten.